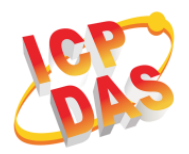

## **What's in the box?**

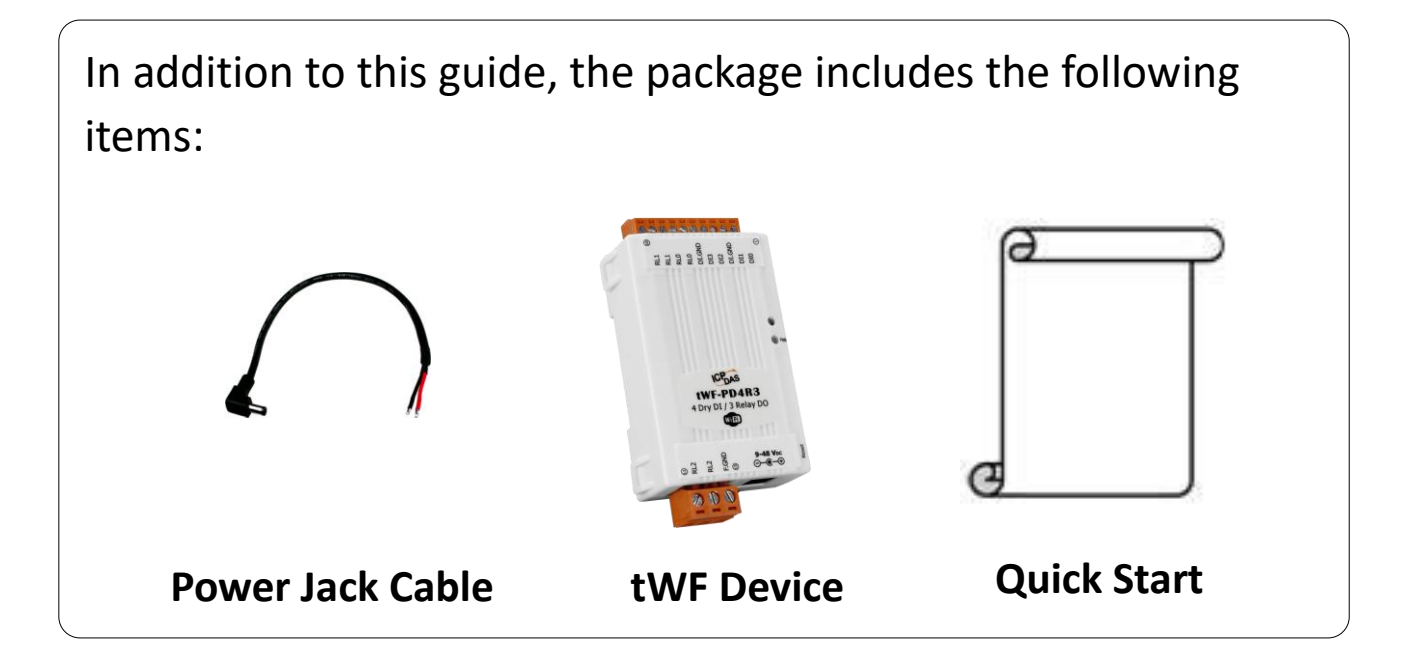

## **tWF Series Getting Started / User Manual / Utility**

#### **User Manual**

[ftp://ftp.icpdas.com.tw/pub/cd/twf\\_cd/twf\\_dio/manual/](ftp://ftp.icpdas.com.tw/pub/cd/twf_cd/twf_dio/manual/)

### **PC Utility**

[ftp://ftp.icpdas.com.tw/pub/cd/twf\\_cd/twf\\_dio/pcutility/](ftp://ftp.icpdas.com.tw/pub/cd/twf_cd/twf_dio/pcutility/)

[ftp://ftp.icpdas.com.tw/pub/cd/twf\\_cd/twf\\_dio/pcscanner/](ftp://ftp.icpdas.com.tw/pub/cd/twf_cd/twf_dio/pcscanner/)

### **Android APP**

[ftp://ftp.icpdas.com.tw/pub/cd/twf\\_cd/twf\\_dio/androidapp/](ftp://ftp.icpdas.com.tw/pub/cd/twf_cd/twf_dio/androidapp/)

**Website**

[http://www.icpdas.com/root/product/solutions/remote\\_io/rs-485/twf-series](http://www.icpdas.com/root/product/solutions/remote_io/rs-485/twf-series/twf-series_selection.html)

[/twf-series\\_selection.html](http://www.icpdas.com/root/product/solutions/remote_io/rs-485/twf-series/twf-series_selection.html)

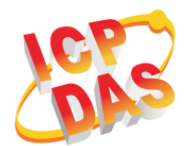

# **Getting Start**

- 1. After received your device, check the package include $\heartsuit$
- 2. Power up your device by using power jack or AC adapter with DC9V~48V supply.
- 3. The Blue LED will turn on when it's power on.
- 4. Whatever using PC/NB or Android device, find the tWF Series AP mode default SSID that show as below,
	- a. tWF-PD4R3-xxxxxx
	- b. tWF-PD4SR2A-xxxxxx
	- c. tWF-PD4SR2D-xxxxxx
	- d. tWF-PD8-xxxxxx
	- e. tWF-R6-xxxxxx

Note: xxxxxx is the last 6 character MAC address of your device.

5. Connect your PC/NB or Android device to this SSID, default is Open no key request.

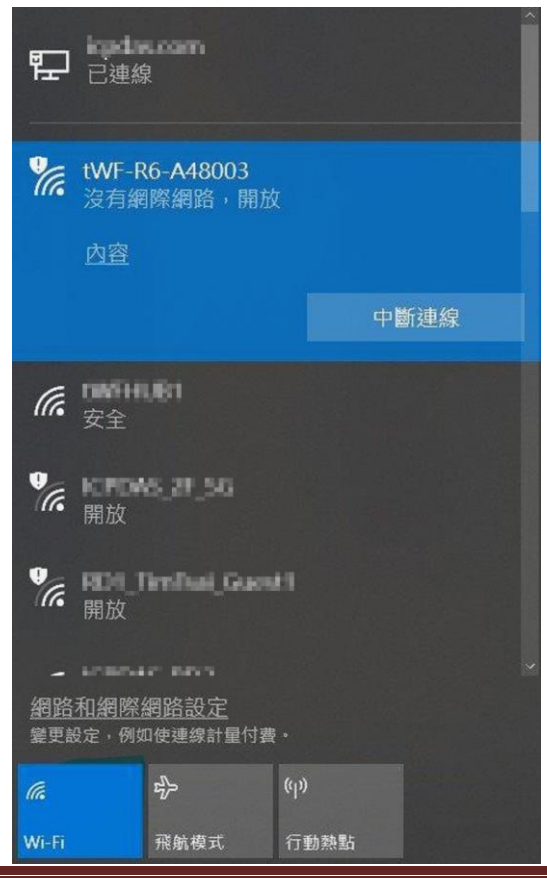

Copyright © 2018 ICP DAS Co., Ltd. All Rights Reserved. P2

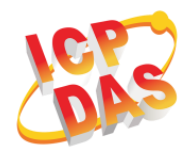

☆

6. After connected, the Red LED will also turn on, open your Web Browser, fill the URL with "192.168.77.1"(default IP) and enter.

```
\leftarrow \rightarrow C 0 192.168.77.1
```
7. A while you will get a dialog for Account & Password, both Account & Password are "admin" for default.

Account always be "admin", Password can be modify in setup with 5 character (max)

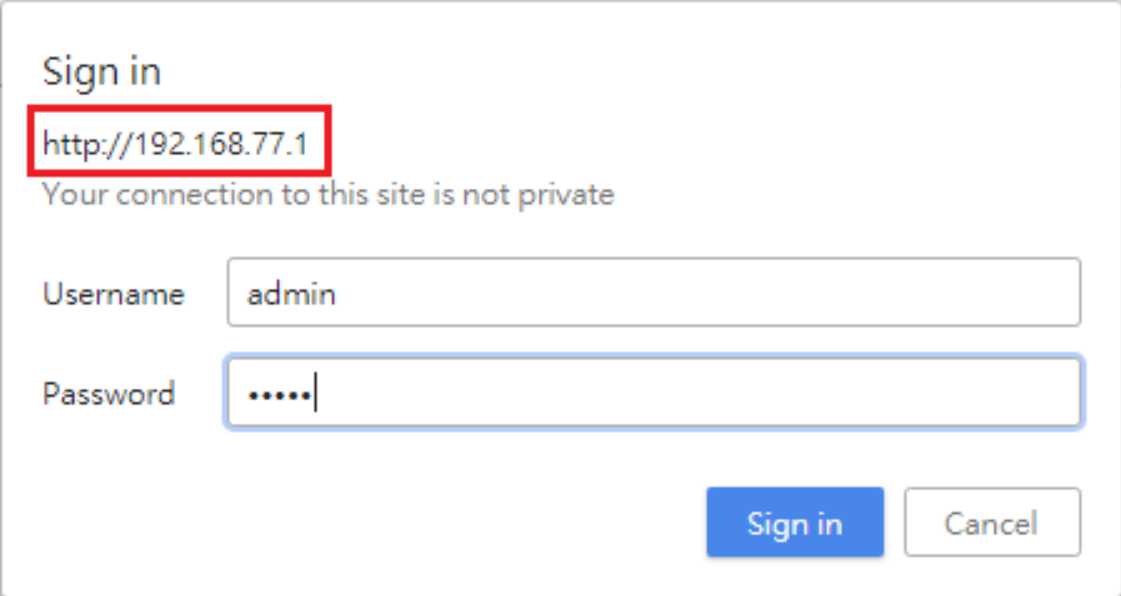

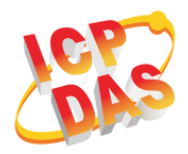

8. After Sign in the web site the Control Panel will show as below, you can click the Digital Output to control the device, also monitoring the Digital Input.

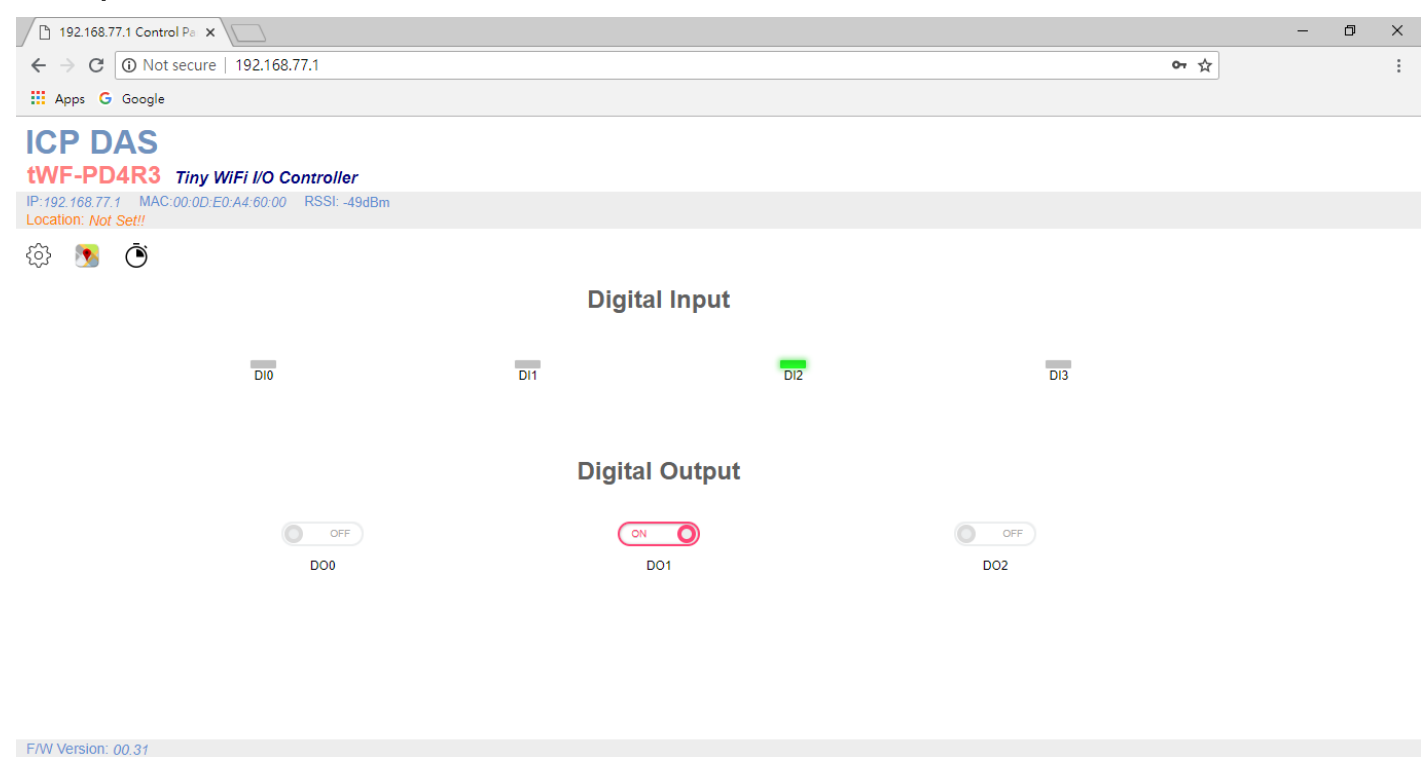

- 9. If you are going to change or modify any setting on this module, press the Setup icon  $\widehat{S}$ , to enter setup page.
- 10. For further information please reference to "tWF Digital I/O series manual".
	- ĭ If there is any other question, please feel free to contact us.

Email: [service@icpdas.com](mailto:service@icpdas.com)